To create a SupraWEB account please visit **[SupraWEB](https://ssologin.digital.carrier.com/adfs/ls/?wa=wsignin1.0&wtrealm=https://supraweb.suprakim.com/kimweb/Login.mvc/&WHR=http://ssologin.digital.carrier.com/adfs/services/trust)**

Once here you will select **SupraWEB - Real estate agent login to Supra system – LOGIN TO SUPRAWEB**

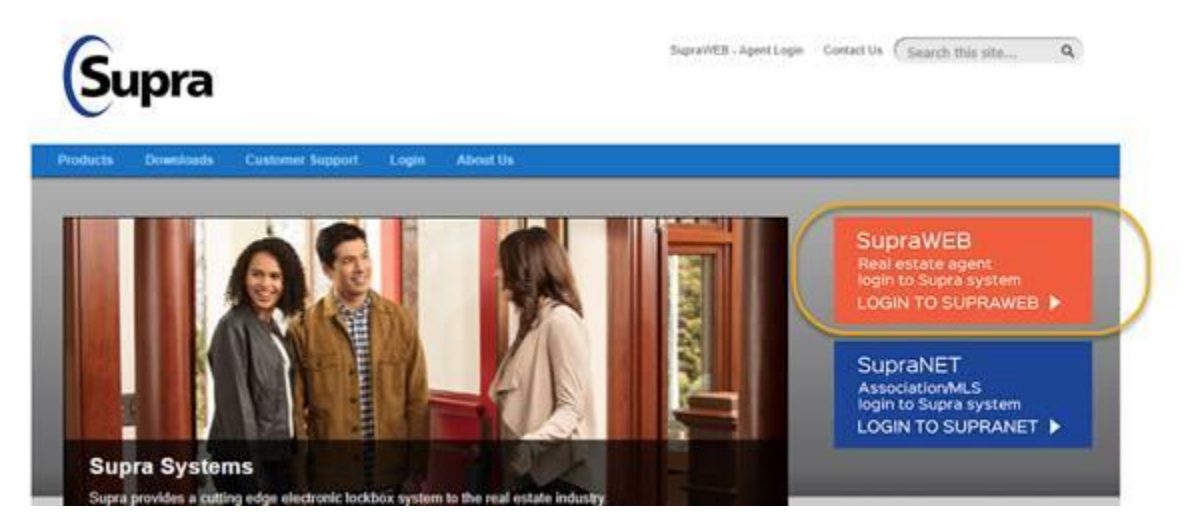

If you do not already have a SupraWEB account, you will need to register for an account

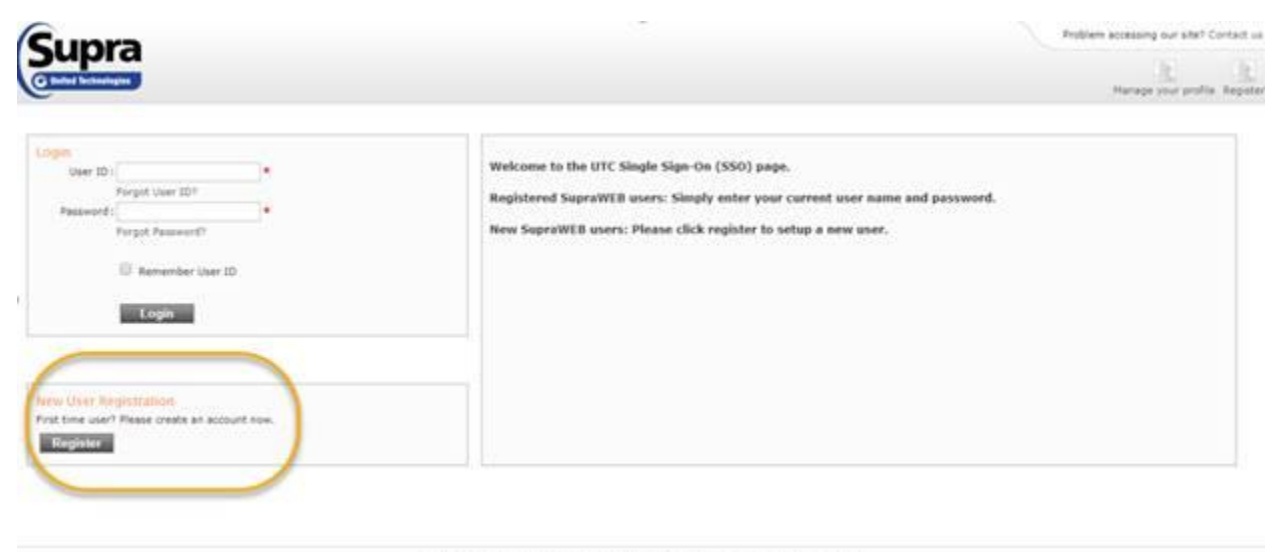

Copyright @ United Technologies Corporation 2013 | Privacy policy | Terms of Use

Complete the User Registration Form

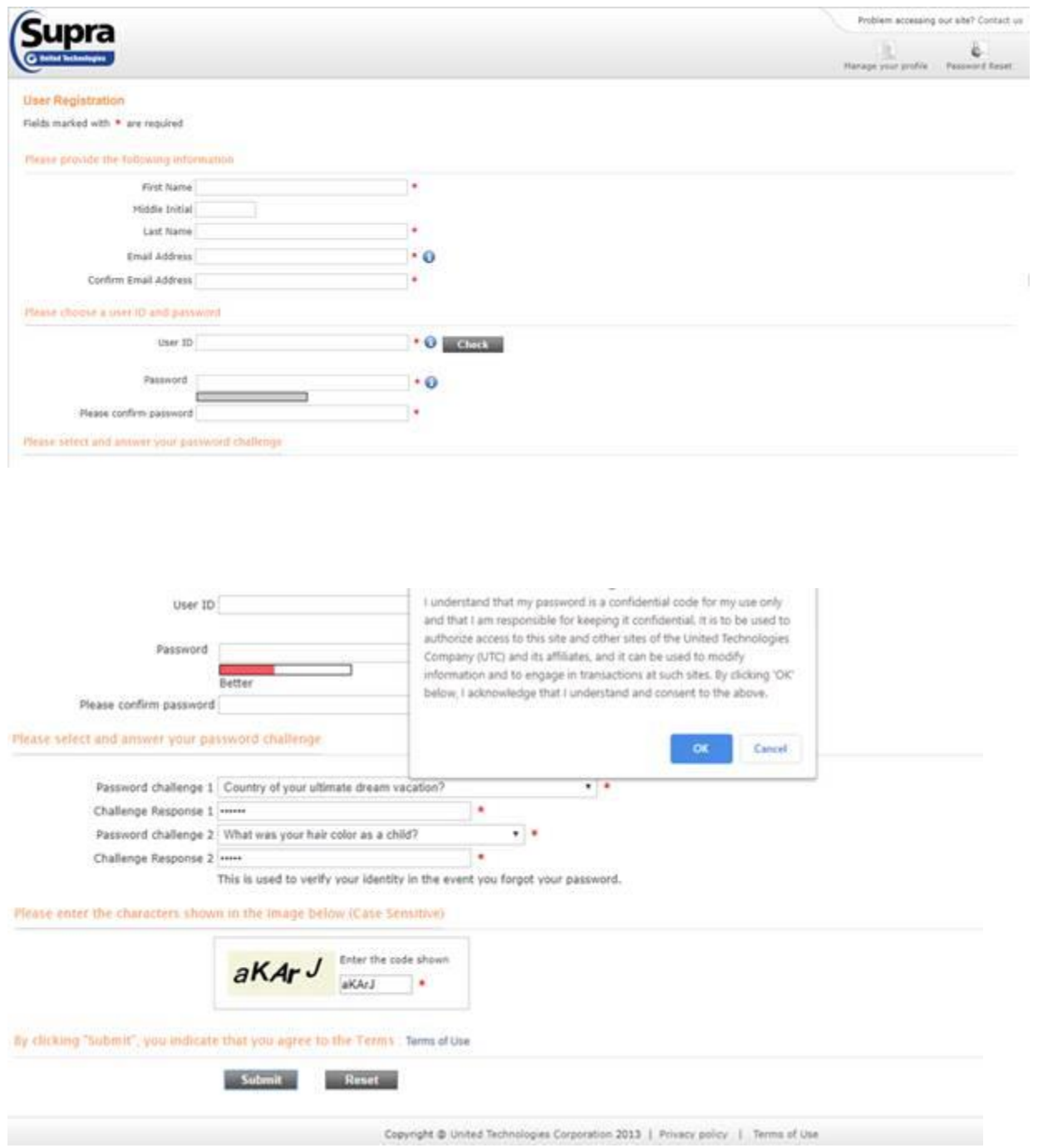

After submitting your information, you will return to the main login page with your information auto-filled

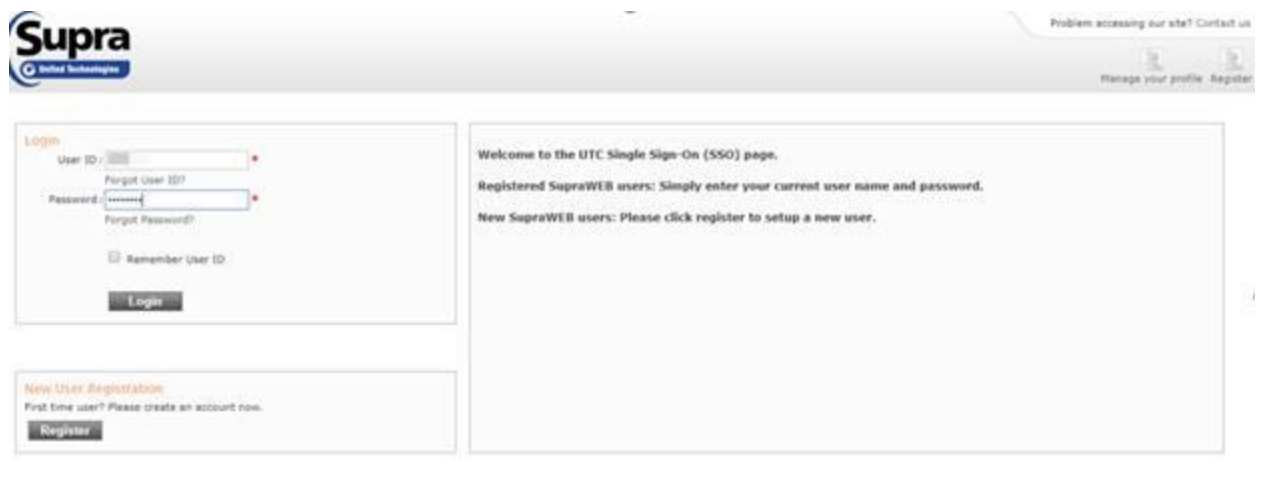

Copyright @ United Technologies Corporation 2013 | Printcy policy: | Terms of Use

After logging in, you will see the screen below. Here you will input your Supra eKEY or ActiveKEY serial number, PIN, and Association/MLS

For your eKEY serial number, open your eKEY app on your mobile device and on the top left corner you will see **eKEY Basic Serial # the 7-digit number following is you Supra eKEY Serial Number**

You eKEY PIN number is the number that you use when you **OBTAIN a KEY from a lockbox**

Your Association/MLS will be under **TX – Four Rivers**

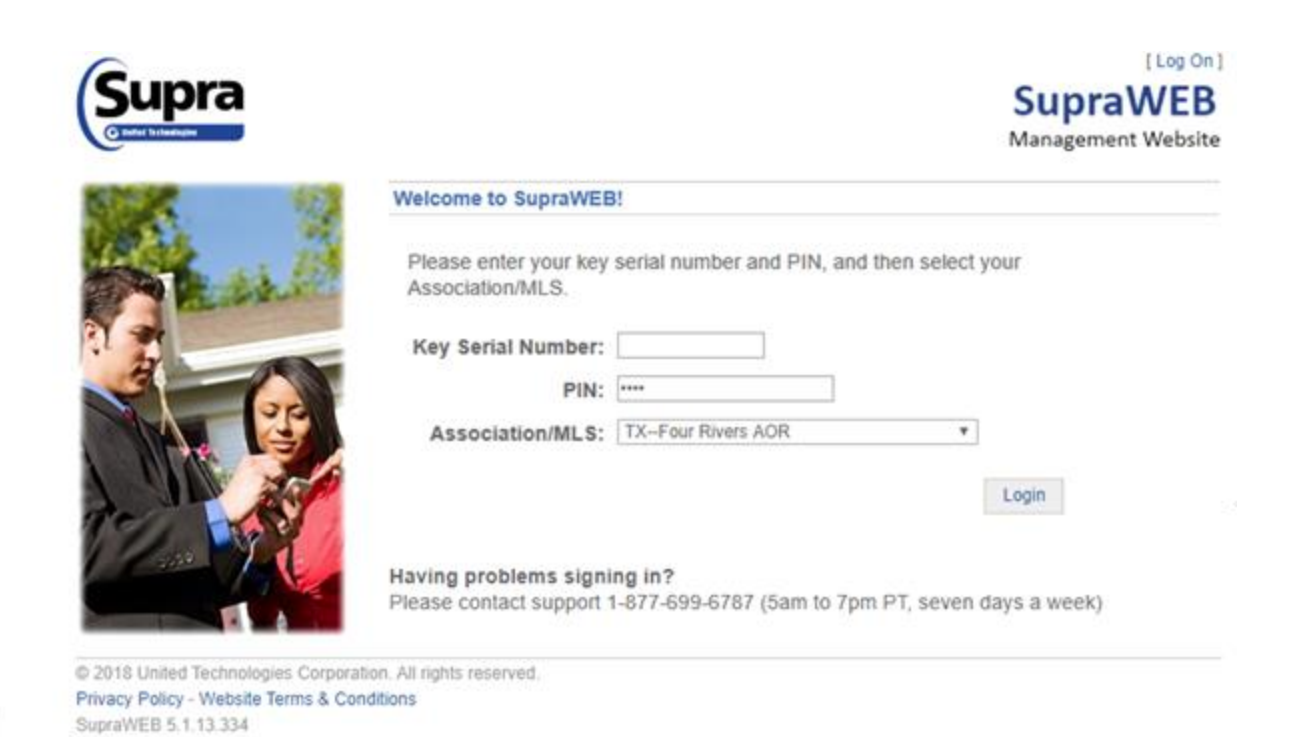

Next, you will see the SupraWEB Management Website. Here you will be able to generate your own **Authorization Code**

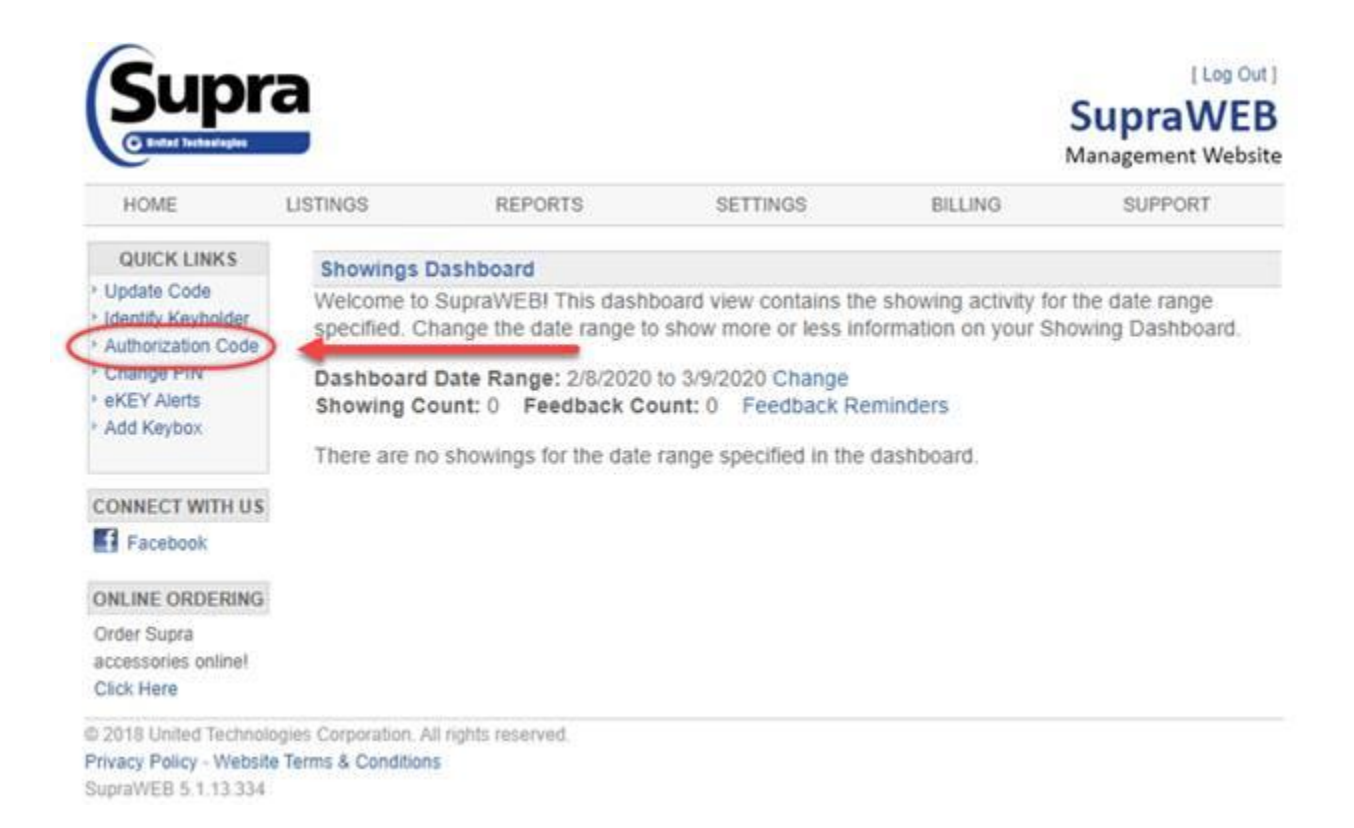

## You will then see your new **AUTHORIZATION CODE**. This is a **ONE-TIME USE CODE.**

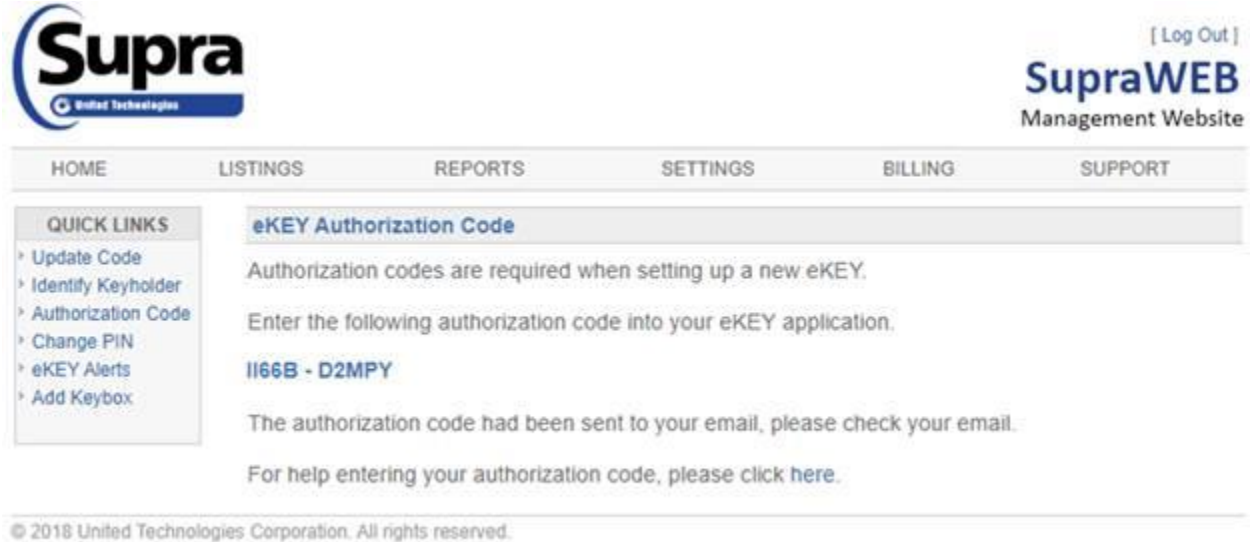

Privacy Policy - Website Terms & Conditions

SupraWEB 5.1.13.334

*\*code listed is invalid and is for training purposes only and is invalid*

I hope that this was helpful information for you. Please do not hesitate to contact our office if there is anything additional that I might be of assistance with. If needing help outside of regular business hours you may contact Supra directly at 877-699-6787.